# **Manuale Utente MINI X Mini telecamera WiFi**

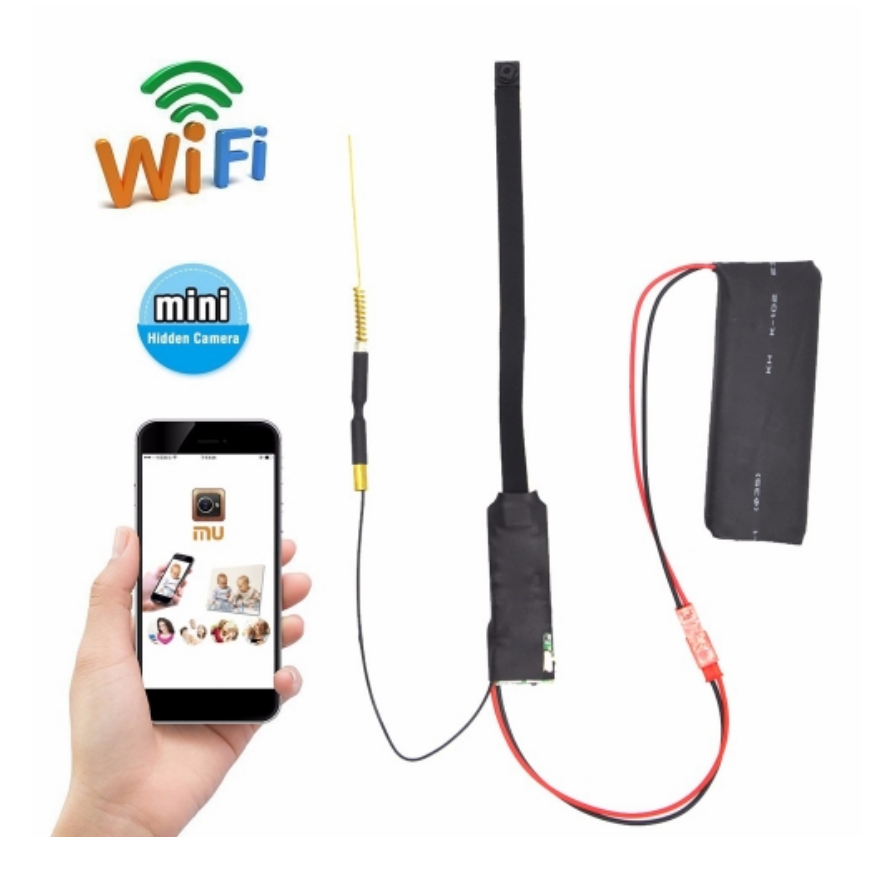

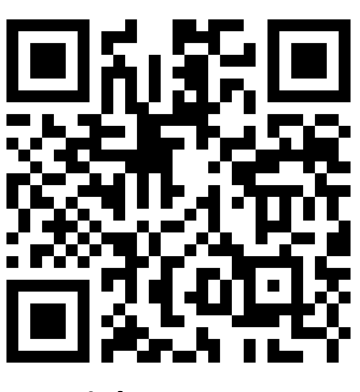

**Link Supporto**

Pagina 1 di 12

# **INDICE**

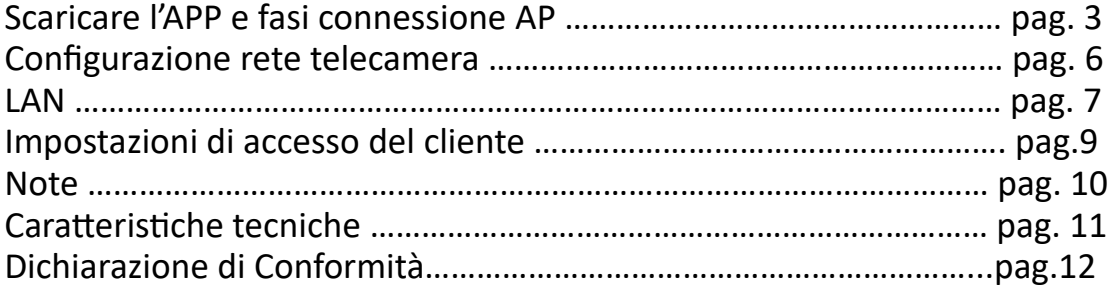

### **MINI X Mini telecamera WiFi**

#### Caro cliente,

Grazie per aver acquistato questo prodotto. La telecamera utilizza un design ultra-portatile unico, può essere dunque applicato in diversi campi, è molto comodo, sicuro e vi porterà una vita piena di colori. Si prega di impostare la fotocamera correttamente secondo le linee guida dei passi rapidi.

# **ǀ : scaricare il software APP**

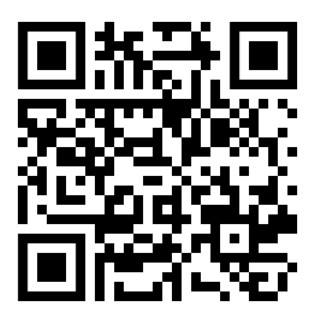

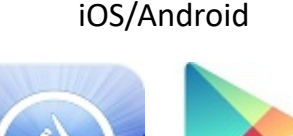

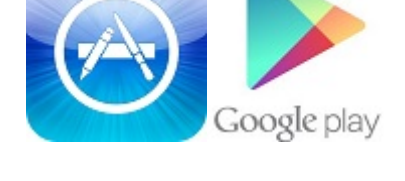

- Metodo per Android: scansionare il QR code oppure cercare il software APP chiamato "P2PLiveCam" in Google Play, scaricare e installare. - Metodo per iPhone: scansionare il QR code oppure cercare il software APP chiamato "P2PLiveCam" nell'Apple Store, scaricare e installare.

#### **II : Fasi per la connessione della modalità AP**

1. Dopo che la luce rossa e la luce blu si sono accese e spente per 15 secondi, la due luci rimangono entrambe accese. Successivamente si passa ad uno stato in cui la luce blu rimane accesa e la luce rossa lampeggia, detto Punto-Punto, e si entra in modalità AP. (Se la modalità AP non è attiva, premere il pulsante di reset fino a quando non si spegne la luce, per circa 6 secondi.)

2. Selezionare nelle impostazioni del telefono il segnale WiFi, trovare l'ID del dispositivo: CM6D86-708E3253522C-2607C1 e collegarlo (questo è il numero di UID della telecamera, diverso per ogni prodotto).

Come mostrato nella figura di seguito:

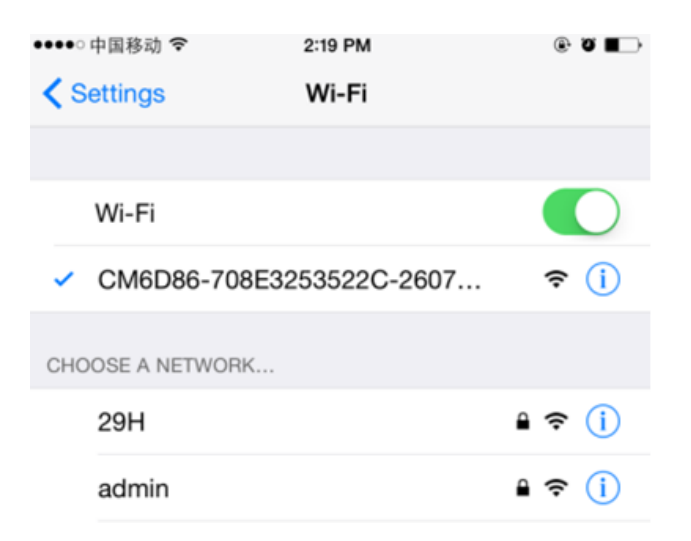

3. Aprire l'APP nel telefono e premere l'icona - Entrare nell'icona in alto a destra (vedi sotto).

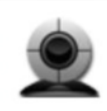

CM6D86-708E3253522C-2607C1 192.168.10.1:80 **New device** 

# - Selezionare l'icona del piccolo ingranaggio (vedi foto).

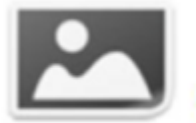

Cam CM6D86-708E3253522C-2607C1 Ю Online

# - Premere "Impostazioni dispositivo".

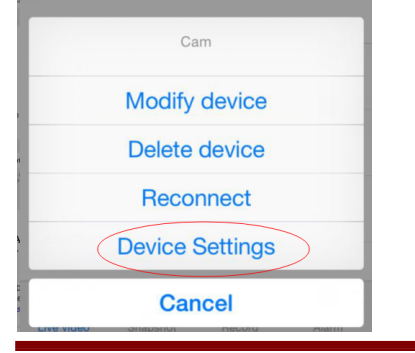

- Selezionare "configurazione del WiFi".

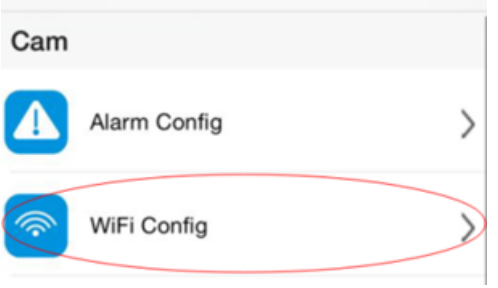

- Selezionare il nome del vostro WiFi

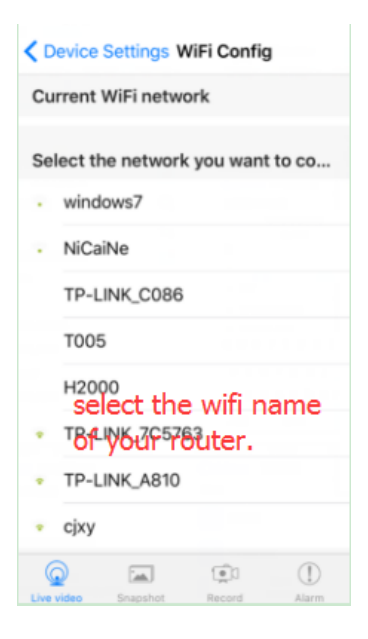

Una volta selezionato il nome del vostro WiFi, inserire la propria password.

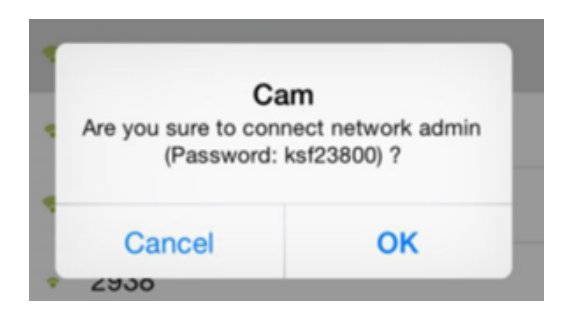

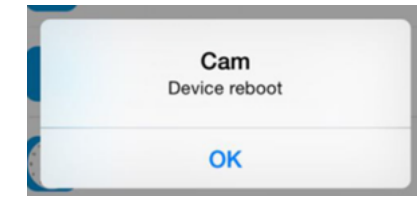

A questo punto potrai utilizzare il tuo telefono per guardare i video a distanza.

#### **III : Configurare rapidamente la rete della telecamera**

In primo luogo, preparare una scheda TF e attraverso un lettore di schede collegarla al computer, fare clic sul pulsante destro per creare un nuovo file denominato "WiFi Notepad" o copiare un disco nel formato

del documento del Notepad:

- Premere OK

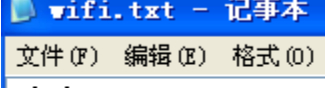

modificare il dispositivo P2PLiveCam nel segnale del vostro WiFi, inserire 12345678 come password. Salvare e inserire la scheda TF nella telecamera, questa completerà automaticamente la configurazione, non sarà più necessario eseguire alcuna operazione. Quando le luci rosse della telecamera sono accese, significa che la telecamera è collegata alla rete.

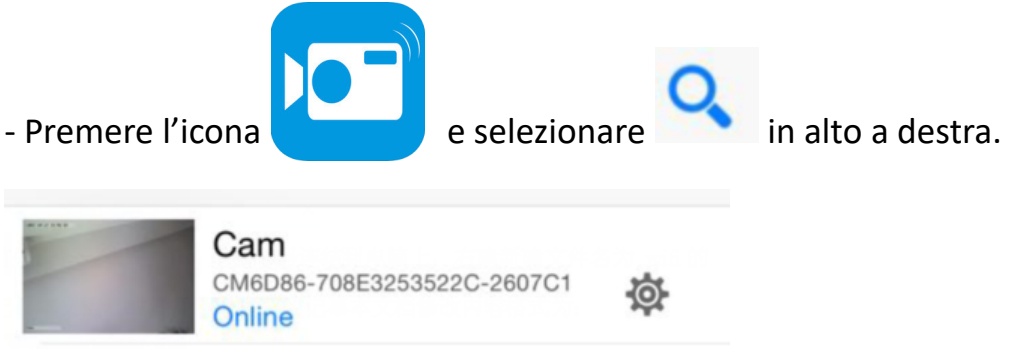

#### **IV: LAN visualizza l'immagine nella pagina**

Entrare facendo doppio clic sul disco, troverete automaticamente la telecamera già connessa a Internet.

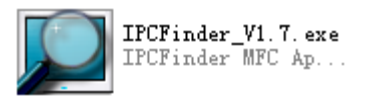

Una volta effettuato il doppio click vi apparirà la seguente finestra:

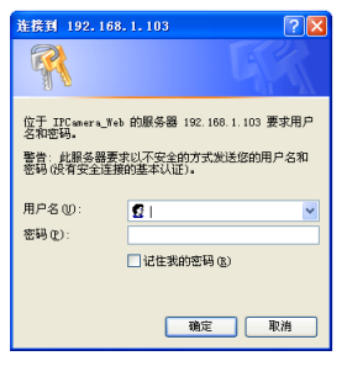

- Inserire il nome del proprio account, confermare in modo tale che la modalità LAN visualizzi l'immagine nella pagina.

Al primo utilizzo è necessario scaricare e installare il software inserendo i propri dati e selezionare la lingua che si vuole utilizzare.

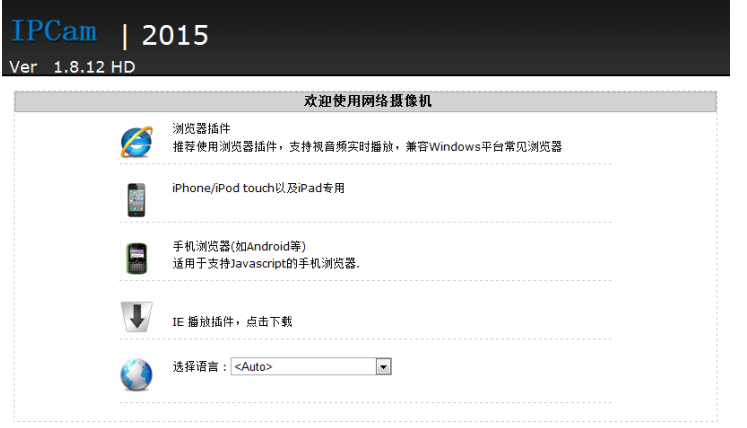

- Premere l'icona di internet  $\bigotimes$  e l'icona del piccolo ingranaggio per iniziare le configurazione.

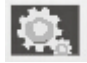

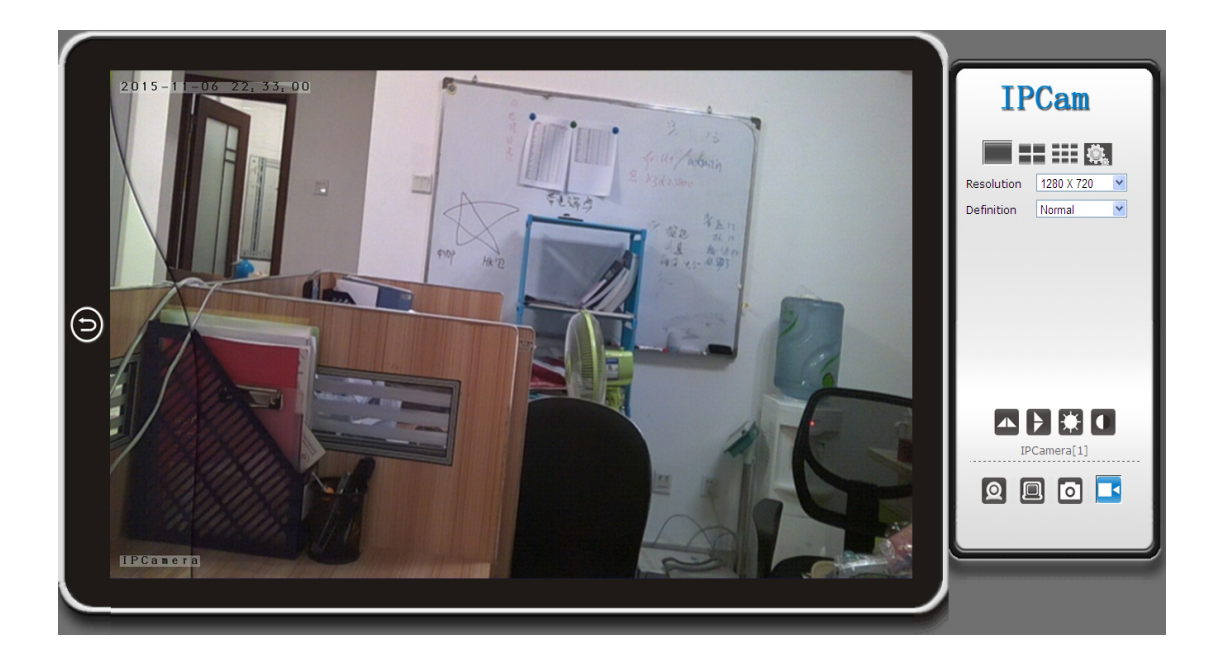

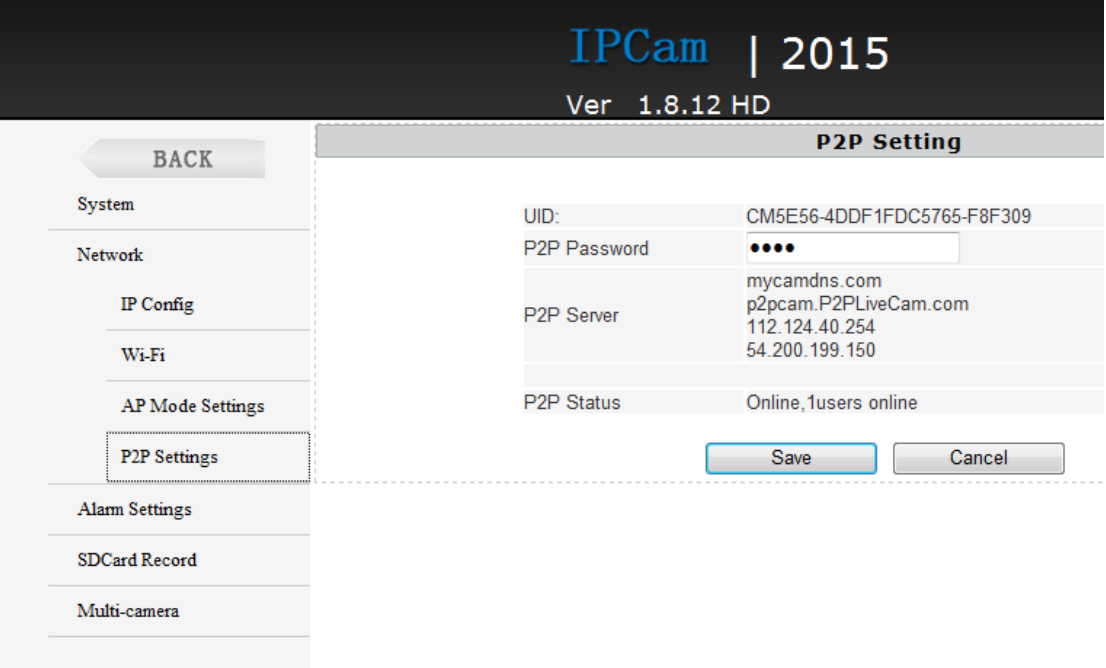

Qui la configurazione P2P può verificare il dispositivo UID e la password (default 88888) e si può inoltre modificare la password della telecamera.

#### **V: Impostazioni di accesso del cliente**

1. Installare il CD-ROM negli strumenti al lato del computer.

2. Fare clic sull'installazione riuscita, apparirà l'icona come mostrata nella fase di login nel Desktop. (Vedi sotto)

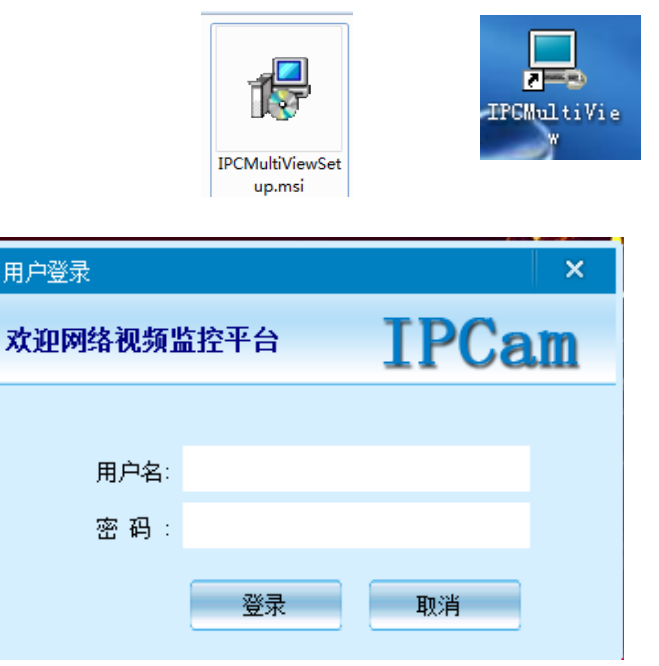

3. Immettere il nome utente (admin), fare clic su login (Nota: il nome utente originale è "admin", senza una password).

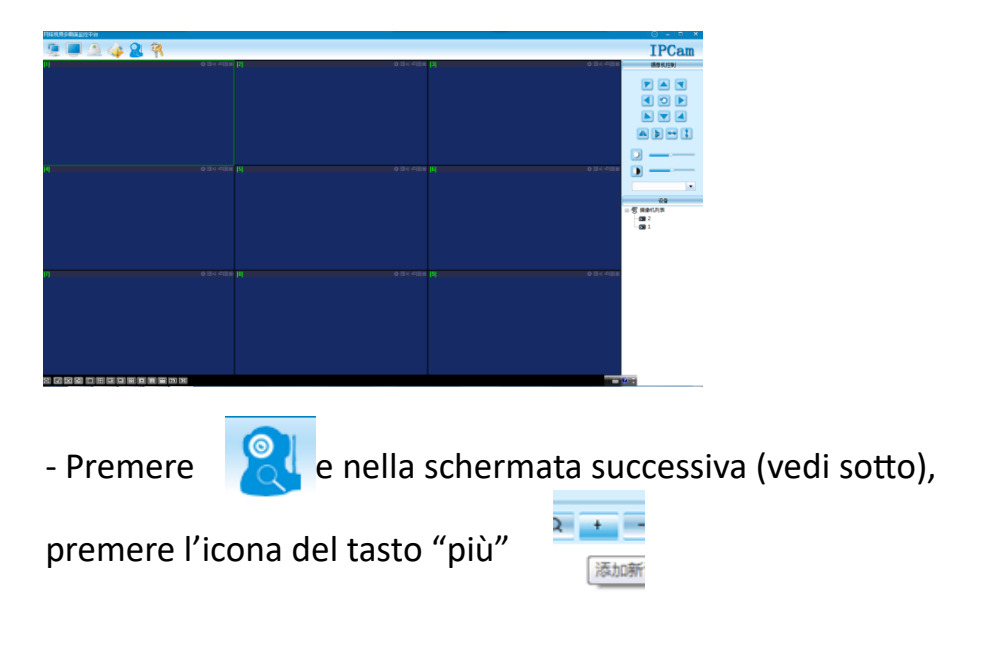

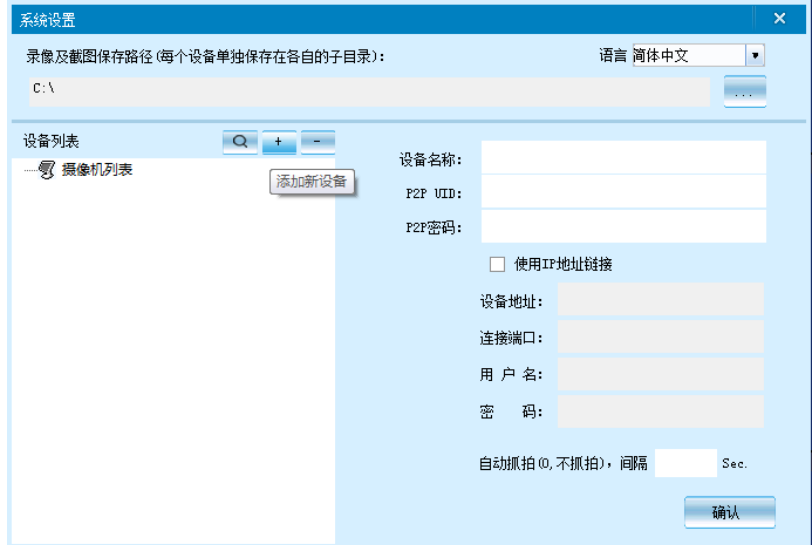

Una volta premuto il tasto "+" apparirà la seguente schermata:

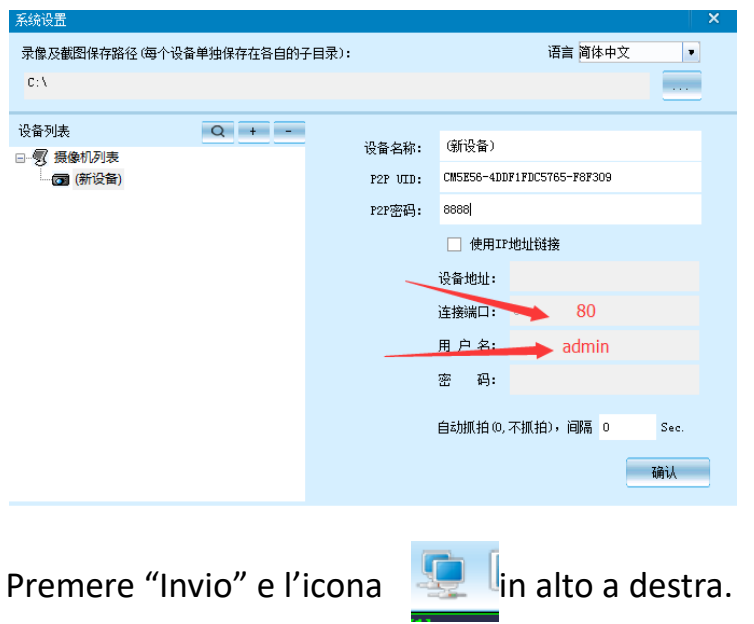

**Nota:**

**Il nome del dispositivo deve essere facile da ricordare e da scrivere Incolla su P2P UID**

**Se la password non è stata modificata, quindi è 8888, compila i dati.**

**Nota speciale:**

**1. Se la fotocamera non è collegata al router, resettare nuovamente, anche dopo aver effettuato una configurazione.**

**2. Se la fotocamera non legge la scheda di memoria, o il telefono cellulare, nelle impostazioni avanzate LAN effettuare una formattazione in background prima dell'uso.**

**3. Reset di spegnimento: si prega di riaccendere e riavviare quando si vede la luce rossa.**

## **CARATTERISTICHE TECNICHE**

- Pixel: 5 megapixel CMOS
- Risoluzione: 1080 P
- Formato Video: AVI
- Cornici: 25
- Angolo di vista: 90 °
- Distanza di rilevazione movimento di ripresa: 6 metri
- Illuminazione minima: 1LUX
- Capacità della batteria: 2500mA
- Tempo di registrazione continua: oltre 6 ore
- Formato compresso: H.264
- Campo di registrazione del suono 5m²
- Consumo di energia: 260 mA / 3.7 V
- Temperatura di stoccaggio: -20°/80 °C
- Temperatura di funzionamento: -10°/60 °C
- Umidità di funzionamento: 15-85% RH
- Tipo di scheda di memoria: TF card
- Capacità massima scheda memoria: 64 GB
- Software di gioco: VLCPlayer / SMPlayer
- Sistema operativo PC: Windows / Mac OS X
- Sistema operativo del telefono mobile: Android / iOS
- Browser Web: IE7 e, soprattutto, Chrome, Firefox, Safari, etc
- Dimensioni:
	- Scheda Elettronica: 65 x 20 x 6 mm
	- Batteria: 85 x 34 x 9 mm
	- Telecamera: 8 x 8 x 5 mm
	- Antenna WiFi: 115 x 5 x 5 mm
	- Cavo camera: 120mm
	- Cavo batteria: 270mm
	- Cavo antenna: 140mm

#### **DICHIARAZIONE DI CONFORMITA' UE**

**UE DECLARATION OF CONFORMITY**

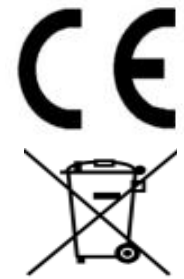

Noi importatori: **Skynet Italia S.r.l.** 

*We importers:*

Indirizzo: Via del Crociale, 6 – Fiorano Modenese (MO) – Italia *Address:*

dichiariamo che l'oggetto della dichiarazione è il prodotto: **Telecamera per Videosorveglianza**

*Declares that the Object of the declaration is the product: Camera for Videosurveillance* 

Modello: *Model:* **MINI-X CAMERA**

Funzione specifica: **Telecamera per Videosorveglianza** 

*Specific function: Camera for Videosurveillance*

È conforme ai requisiti essenziali della Direttiva Comunitaria *RED 2014/53/UE* EMC 2014/30/UE, LVD 2014/35/UE e ROHS 2011/65/UE applicabili al prodotto. Inoltre, l'oggetto della dichiarazione di cui sopra, è conforme alle pertinenti normative di armonizzazione dell'Unione:

*Conforms to essential requirement according to ECC Directive RED 2014/53/UE EMC 2014/30/UE, LVD 2014/35/UE, ROHS 2011/65/UE applicable to this product. In addition, the object of the declaration described above, is in conformity with the relevant Union harmonisation legislation:*

#### EN 50130-4, EN 61000-6-3, EN 61000-3-2, EN 300 328, EN 301 489-1, EN 301 489-17, EN 50364, EN 60950, EN 62311, EN 62233, EN 50581

La presente dichiarazione di conformità è rilasciata sotto responsabilità esclusiva dell'importatore.

*This declaration of conformity is issued under the sole responsability of the importes.*

Informazioni supplementari:

*Additional information:*

SKYNET ITALIA S.R.L. P.IVA IT01260860117